# **ADIF-Import**

[ [Import eigener ADIF-Dateien](#page-0-0) ] [ [Vorgehensweise](#page-0-1) ] [ [Starten und Warten](#page-0-2) ] [ [Häufige Fehler beim Import](#page-1-0) ] [ [Technische Details](#page-2-0) ] [ [Geschwindigkeit](#page-3-0) ]

### <span id="page-0-0"></span>Import eigener ADIF-Dateien

Mit dem ADIF-Import eines eigenen Logs können Sie Ihre QSO-Daten in das DCL importieren. Für die Auswertung im DCL muss jedoch immer beachtet werden, dass die entsprechende Verbindung auch von der Gegenseite bestätigt sein muss. Das unterscheidet sich also nicht von einer herkömmlichen Diplombeantragung anhand von QSL-Karten

Im DCL erfolgt das in der Regel automatisch durch einen Crosscheck (Kreuzvergleich) gegen 1.) die QSO-Datenbank des DML und 2.) gegen die Contestdatenbank. Mit anderen Worten: Nur wenn die QSO-Daten des QSO-Partners im DCL gespeichert sind, sind sie im Kreuzvergleich verfügbar. Dann kann Ihr QSO automatisch bestätigt und für einen Diplomantrag verwendet werden.

Weitere Möglichkeiten sind die Bestätigung durch LoTW, ClubLog oder eQSL, oder die Bestätigung durch einen Diplom-Manager.

### <span id="page-0-1"></span>Vorgehensweise

Nahezu jede Logsoftware besitzt standardmäßig eine ADIF-Exportfunktion. Damit lassen sich ausgewählte QSOs als ADIF-Datei lokal speichern. Diese Datei wird dann ins DCL importiert. Die Endung einer ADIF.Datei ist immer ".adi".

WICHTIG: **Die maximale ADIF-Dateigröße ist 4 MByte!** Größere ADIF-Dateien bitte in mehreren Portionen laden.

WICHTIG: Sind in der Call Historie mehrere aktivierte Rufzeichen eingetragen, dann bitte unbedingt **das richtige Call für den Import auswählen**. Ihre Auswahl ist führend, das ADIF-Feld "station\_callsign" wird beim Import durch das DCL nicht ausgewertet.

Beispiel:

Λ

Nach dem Login in das DCL klickt man im Menü auf **Logbuch > ADIF-Import** – danach die gespeicherte ADIF-Datei auf dem eigenen PC auswählen und mit einem Klick absenden.

**Navigation**  $\mathbb{R}$ Diplome Anträge **Mein DCL** Logbuch Loggen Log Verwalten/Suche T-QSLs/Log eintippen LOTW-Import Clublog-Import ADIF-Import **Import Liste** ADIF-Export QSL-Druck Info \*\*\*

# **ADIF-Import: DM6WAN**

Achtung: Bitte darauf achten, dass die ADIF-Datei neben dem Datum auch die U unwahrscheinlich, dass der Cross-Check ein Gegen-QSO findet. Damit ist der V

Achtung: DOK und DXCC werden aus der zentralen Datenbank generiert und nic Breite besser.

Wichtiger Hinweis: Der Import großer ADIF-Dateie erfolgt zeitversetzt. D.h. die Q. Import Liste informieren. Weiterhin möchten wir darauf hinweisen, dass es trotz für das Verständnis!

**ADIF-Datei** Durchsuchen. Keine Datei ausgewählt.

Daten absenden

#### <span id="page-0-2"></span>Starten und Warten

Der Import wird nicht sofort, sondern als "Job" ausgeführt. Unter dem Menüpunkt **Import Liste** wird der erzeugte Job angezeigt.

Im Beispiel wird ein Job für das Hochladen von QSO-Daten aus einem Contest angezeigt

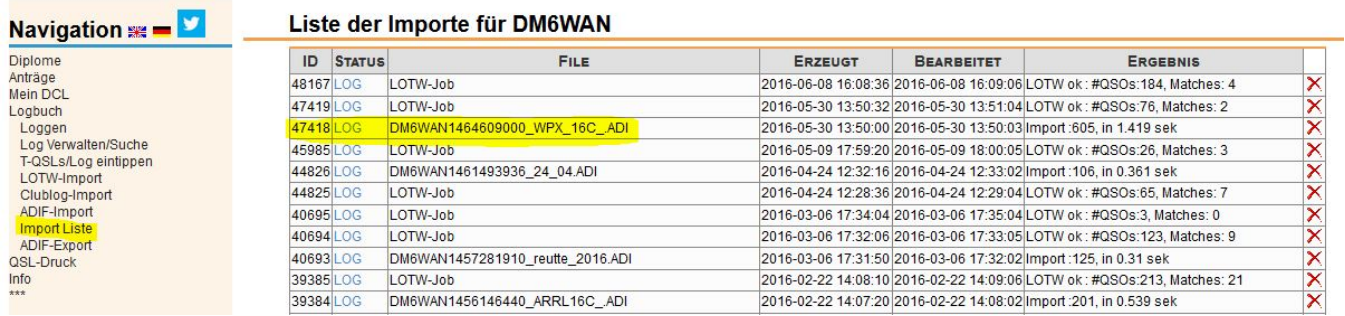

ACHTUNG: Ist versehentlich eine falsche Datei hochgeladen worden, dann kann durch Anklicken des roten Kreuzes am rechten Rand den Import dieser Datei teilweise rückgängig machen. Dabei werden alle unbestätigten QSO (Status x) aus diesem Import wieder gelöscht.

Jeder Job ist für 28 Tage in der Jobliste sichtbar, danach wird der Listeneintrag automatisch gelöscht.

Mögliche Werte in der Spalte Status sind:

O)

- n: neuer Job, wartet auf Ausführung
- p: Job in Bearbeitung
- x: Job wurde mit Fehler beendet
- f: Job wurde erfolgreich beendet

LOG: Job wurde erfolgreich beendet und ein Protokoll wurde erzeugt, das durch Klicken auf LOG angezeigt werden kann.

Ist der Job abgearbeitet, klickt man zur Kontrolle der hochgeladenen QSO-Daten auf den blauen Eintrag "LOG" und öffnet damit das Protokoll. Die genaue Art der Ausgabe hängt allerdings von Browser-Typ und -Einstellung ab.

... und so sieht das Protokoll ggf. aus:

#Import ADIF DM6WAN DM6WAN1464609000 WPX 16C .ADI #QSOs:605, Matches: 0

#Funktion importAdif ADIF-Head: ADIF Export by UcxLog 7.61, conforming to ADIF standard specification V 2.00 <PROGRAMID: 6>UcxLoq <PROGRAMVERSION: 4>7.61 <br> CL-Bulk-Time for 605 QSOs: 0.636

OK7Y 160 2016-05-28 02:55 OK 503 DM6WAN CW QSL R+Status:N x

DM6WAN 2016-05-28 02:56OK 503 OL4A 160  $\mathsf{CW}$ QSL R+Status:N x

DM6WAN F6CEL 80 2016-05-28 02:58F 227 JN29AK CW

QSL R+Status:N x

2016-05-28 03:00 85 499 DM6WAN S51W 80  $CW$ 

QSL\_R+Status:N x

<span id="page-1-0"></span>80  $\mathbb{C}W$ 2016-05-28 03:01G 223 DM6WAN G5W QSL R+Status:N x

# Häufige Fehler beim Import

Häufig fehlen in der Importdatei die folgenden wichtigen Einträge:

- Rufzeichen
- Datum und/oder Uhrzeit  $\bullet$
- Band
- Mode
- $\bullet$ RST

Das DCL kann diese Fehler nicht selber korrigieren. Es ist deshalb wichtig, die zu importierende Datei möglichst vorher auf Korrektheit zu überprüfen.

Falls Sie hinterher Daten mit Ihrer Logsoftware in der ADIF-Datei ergänzt haben, können Sie den ADIF-Import wiederholen. Felder, die beim ersten Import leer geblieben waren, können so nachträglich gefüllt werden. Bereits gefüllte Felder werden nicht überschrieben. Sind versehentlich falsche Werte importiert worden, können diese nur in der DML-Logbuch-Maske korigiert werden, oder Sie löschen das QSO dort komplett und importieren es erneut.

Falls Sie mehrere Einträge in der Call Historie haben: Gültig-markierte(!) Rufzeichen aus der Call Historie werden beim ADIF-Upload zur Auswahl angeboten. Das ist eine Möglichkeit, Daten für frühere Rufzeichen in das DCL zu bekommen, falls es für das frühere Rufzeichen keinen eigenen DCL Account gibt.

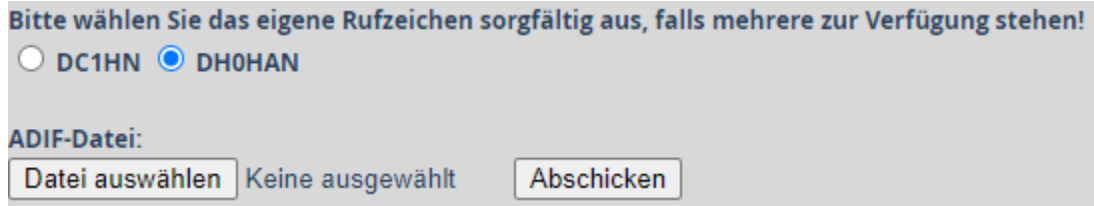

Die Daten werden unter dem ausgewählten Rufzeichen importiert, egal was in der ADIF-Datei im Tag <STATION\_CALLSIGN> steht. WICHTIG: Achten Sie deshalb darauf, das richtige Rufzeichen auszuwählen.

(Falls Sie hier einen Fehler gemacht haben, können Sie den Import innerhalb von 4 Wochen, durch Anklicken des roten Kreuzes am rechten Rand der Import Liste, rückgängig machen.)

# <span id="page-2-0"></span>Technische Details

Um Mißverständnissen vorzubeugen, hier noch einige technische Details zur Umsetzung:

**Regelwerk 1**: Der ADIF-Import übernimmt den Wert aus einem ADIF-Feld, wenn das entsprechende Datenbankfeld erst neu angelegt wird (neuer QSO-Eintrag) oder wenn das entsprechende Datenbankfeld leer ist (vorhandener QSO-Eintrag).

Einmal aus einem ADIF-Import in die Datenbank übernommene Werte können per ADIF-Import nicht geändert werden. Sind Änderungen nötig, können Sie a) die Logbuchmaske benutzen, um Wert zu löschen oder zu ändern, oder b) in der Logbuch-Liste den ganzen Eintrag löschen und per erneutem Import korrigiert erzeugen.

#### Ausnahmen:

- ADIF-Feld <QSL\_SENT>: Enthält das entsprechende Datenbankfeld qslout nicht "Y", so kann ein Wert "Y" jederzeit per Import gesetzt werden. Diese Ausnahme wurde implementiert, um zeitlich verzögerte Wertänderungen (Ereignis: Abschicken einer QSL-Karte) zu ermöglichen.
- ADIF-Feld <QSL\_RCVD>: Enthält das entsprechende Datenbankfeld qslin nicht "Y", so kann ein Wert "Y" jederzeit per Import gesetzt werden. Diese Ausnahme wurde implementiert, um zeitlich verzögerte Wertänderungen (Ereignis: Eintreffen einer QSL-Karte) zu ermöglichen.
- ADIF-Feld <QSL\_RCVD>: Wird beim Import ein "bestätigt"-Status "i" durch Kreuzvergleich erreicht, so setzt das DCL das entsprechende Datenbankfeld qslin auf "Y", egal, welcher Wert dort gerade vorhanden ist.
- ADIF-Feld <DARC\_DOK>: Der DOK der Gegenstation wird nicht aus der ADIF-Datei übernommen, sondern, wenn das zugehörige Datenbankfeld DOK2 leer ist, durch eine Automatik aus den Daten von DARC und VFDB errechnet. Diese Berechnung passiert also in der Regel nur einmal beim ersten ADIF-Import. (Zusätzlich gibt es noch 2 weitere Datenbankfeldler dok2b und dok2v, deren Werte bei jedem ADIF-Import durch die Autmomatik berechnet werden.)
- ADIF-Feld <DXCC>: Die DXCC Entity Number der Gegenstation (z.B. 230 für Deutschland) wird nicht aus der ADIF-Datei übernommen, sondern, wenn durch eine onnline-Anfrage bei ClubLog ermittelt und in das zugehörige Datenbankfeld adif2 eingetragen. (Davon wird auch das Hauptrufzeichen (z.B. "DL") für das Datenbankfeld dxcc2 abgeleitet.)

#### **Regelwerk 2** zum QSO-Status:

- Das DCL kennt die "unbestätigt"-Statuswerte x und w sowie die "bestätigt"-Statuswerte c, i, m, n und o.
- Beim ADIF-Import werden QSO-Einträge mit Status x neu angelegt und können durch Kreuzvergleich gegen andere Einträge in der QSO-Datenbank oder durch Kreuzvergleich gegen die Einträge der Contestdatenbank den "bestätigt"-Status i erreichen.
- Wird beim Import ein "bestätigt"-Status "i" durch die Kreuzvergleiche nicht erreicht, erhält das Datenbankfeld status den Wert "x". Hat oder bekommt aber das Datenbankfeld qslin (das entspricht beim Import dem ADIF-Feld <QSL\_RCVD>) den Wert "Y", so ändert sich der status-Wert auf "w" ("wartend"). Im Datenbankfeld qsl\_source wird ein Eintrag "DML[<Jobnummer>]<Datum> eingetragen.
- Wird beim Import ein "bestätigt"-Status "i" durch die Kreuzvergleiche erreicht, erhält das Datenbankfeld status den Wert i. Im Datenbankfeld qsl\_source wird ein Eintrag "DML[<Jobnummer>]<Datum>" eingetragen.

## <span id="page-3-0"></span>Geschwindigkeit

Die Geschwindigkeit des ADIF-Imports hängt u. a. stark von den Inhalten Ihrer ADIF-Datei ab. Je mehr ADIF-Felder auszuwerten sind, desto länger die Laufzeit. Zusätzlich brauchen QSOs mit deutschen Stationen etwas mehr Zeit, weil bei diesen automatisch der DOK ermittelt wird. Die Schwankungsbreite bei der Geschwiindigkeit ist sehr groß, Rechnen Sie, ab Start des Jobs, konservativ **mit 4 Datensätzen pro Sekunde**. Der tatsächliche Wert wird selten darunter, häufig deutlich darüber liegen. Der gemessene Mittelwert liegt zurzeit bei rund 16 Datensätzen pro Sekunde. (Stand 2024-03).

**Dazu kommt die Wartezeit bis zum Start**, die der Job in der Warteschlange mindestens verbringt. Da die Job-Abarbeitung immer zur vollen Minute beginnt, beträgt diese Wartezeit, bei sonst leerer Warteschlange, im statistischen Mittel 30 Sekunden.